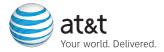

## **Quick Start Guide**

### Use your phone for more than just talking

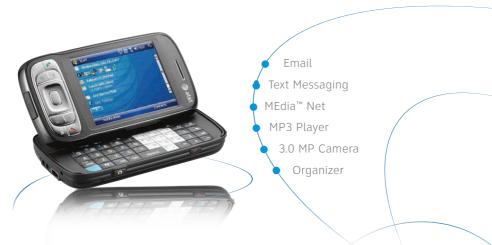

### AT&T Tilt

Additional charges may apply. Visit att.com/wireless for more details. Phone features subject to change without prior notice. All phone screens are simulated.

### Getting to Know Your Phone

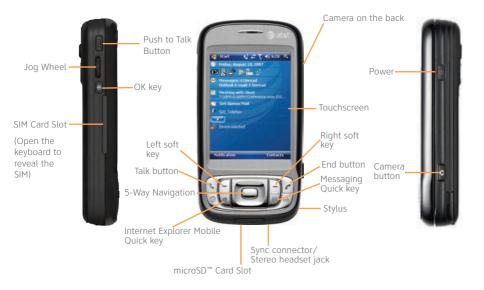

### Personal Email Setup

# Take your email with you. With Xpress Mail, you can check your Yahoo! Mail<sup>®</sup>, EarthLink<sup>®</sup>, and others easily from your wireless phone.

- From the Today screen, tap Get Xpress Mail > Install Now > Download Now.
- Follow the prompts on your screen by inputting your email provider, user name, and password.

#### Compose and send email

- From the Today screen, tap Start > Messaging, and then select your email provider—e.g, Yahoo!
- Tap Menu and then tap Receive to get your emails.
- Tap Menu > New to compose a new email.
- When you are done composing your email, tap Send.

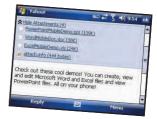

## Text Messaging

### When you need to communicate privately and quickly, use text messaging. You can text message to other mobile phones and email addresses.

- Tap the New Text Message icon 🕒 on the Today screen.
- Enter the address (phone number or email address).
- Enter your message using the keyboard.
- When finished, tap Send to send the text message.

## To quickly add common messages, tap Menu > My Text and tap a desired message.

| From: (Messages)                                                                                                    | EE 🕺 € 2:44                                     |
|----------------------------------------------------------------------------------------------------|-------------------------------------------------|
| What are you up to?<br>Just checking in<br>Where are you?<br>Sheck this out!<br>I'll be right there.<br>I'm running the. | k Names                                         |
| Til get back to you.<br>Urgenti Please reply ASAP.<br>Let's catch up soon.<br>Edit My Text Messages                      | to Drafts<br>Check<br>el Message<br>age Options |

### MEdia Net

With MEdia Net, you can get the information that is important to you at a glance. Your local weather, your team's scores, your movie theaters are all just 1–2 clicks away.

And on your phone, you can be looking up information while you're on a call.

- 1. Press the Internet Explorer Mobile Quick key ( ) on your phone.
- 2. Tap Favorites.
- 3. Tap MEdia Net on the screen.

### Personalize your MEdia Net Home Page

- From MEdia Net home page select Customize MEdia Net.
- Select Edit Categories.
- Select the categories you would like to appear on your home page.
- Select Save.

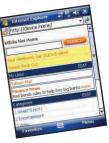

### Capture those special moments right from your phone and send them to friends and family. It's easy.

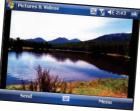

#### Take and send a photo

- Press Camera button on lower right of the phone to turn on Camera.
- Press Camera button again to take photo.
- Tap on Mail icon 🔀 .
- Tap on Send with Send via MMS highlighted.
- Select a contact from your contact list by tapping To.
- Tap Send.

#### Take a video

- Tap the arrow by the Photo mode icon in the upper left corner of the screen to change the capture mode from Photo to Video I.
- Press the Camera button to begin recording, press the Camera button again to stop.
- To send, tap on Mail icon, select the account to use for sending a video.

Playing music on your phone provides the ultimate music experience. Listen to your favorite music. The built-in Windows Media<sup>®</sup> Player provides the ultimate in control and flexibility to organize your music and listen to it the way you want to.

## To transfer music onto the phone from your PC, get set up with these steps:

- Insert a microSD<sup>™</sup> card for extra storage into the phone (32MB or larger is recommended).
- Install Microsoft<sup>®</sup> ActiveSync<sup>®</sup> software onto your PC.
- Verify that Windows Media<sup>®</sup> Player 10 or higher is installed on your PC.

You are now ready to transfer music to your phone.

- Connect the phone to the PC via the USB Cable.
- On the PC, open Windows Media Player and click on the Sync tab.
- Drag the MP3 or other music files you want to load on your phone to the Sync list. You can move MP3, WMA, GCP, M4A, AWB, AMR, MID, MIDI, and RMI music files from your PC.
- Click on Start Sync and the music files will -be loaded onto your phone.

## **Playing Music**

## Listen to the music you have transferred to your phone. It is easy!

- Tap Start > Windows Media.
- Tap Menu > Library.
- Tap Menu > Update Library. Tap Done when the library has been updated.
- Tap My Music > All Music and scroll to the song you want to play. Tap Play.

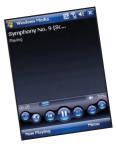

Note: The number of files you can store depends on the size and format options of the memory card.

## Organize Me

The AT&T Tilt allows you to take your address book and calendar with you and stay on top of your day. Use the Tasks, Notes and Alarm Clock to stay organized while on the move and in between errands.

### **Calendar and Contacts**

- Tap on Start and then tap Calendar or Contacts.
- You now are able to access the Calendar and Contacts.

#### Alarm

- Go to Start > Settings > System > Clock and Alarms
- Tap on Clock and Alarms icon and you will be able to set the alarm.

## Using Microsoft ActiveSync will also keep information between your phone and your PC up to date at all times.

Download from Www.Somanuals.com. All Manuals Search And Download.

#### Tasks and Notes

 Tap on Programs and you will be able to access Notes and Task functions.

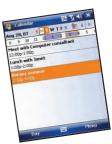

## AT&T Mobile Music

AT&T Mobile Music provides the ultimate music experience with a few clicks. Listen to your favorite music, watch the latest music videos, and stay in the know with music news and more.

- From the Today screen, select Start > Programs > AT&T Music.
- Select the application you wish and press OK.
  - ( Transfer and listen to your music with the integrated Music Player
  - (I) Purchase and load tracks from digital music stores like Napster© to your phone with Shop Music
  - (J) Stream dozens of commercial free XM music stations with Streaming Music
  - (,,) Watch the latest music videos by clicking on Music Video
  - ( I ) Personalize with ringtones and Answer Tones<sup>™</sup> under Shop Music
  - (1) Instantly ID the title and artist of a song with MusicID

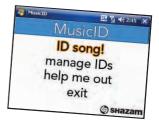

## CV (video)

### CV brings your phone to life. Watch news, sports, weather, and entertainment clips via AT&T's high-speed data network while on the go.

- From the Today screen, select Start > Programs
- Select Cellular Video to connect.
- Once connected, select the program options you wish to view and press OK
- Select the clip you want to play and press OK.

### Personalize your CV content:

- Select Customize CV from the CV home screen.
- Select Edit My Favorites and press OK.
- Select the content you would like to appear on your CV Home screen and press OK.

#### Note: Parental controls available.

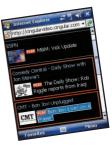

### Push to Talk

Push to Talk (PTT) lets you see whether your family, friends and coworkers are available to talk before you call. You can reach them individually or everyone at once via group call, all in an instant.

### Set up Push to Talk

- Press the PTT button on the left side of the phone.
- Click Yes to initialize PTT
- Enter your "name" (up to 20 characters), and press OK.
- From the Today screen, select Start > Programs > Push to Talk. The lower right button should read PTT is on

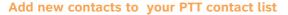

- From the Today screen, select Start > Programs > Push to Talk
- On the PTT Menu screen, select Add Contacts
- Enter the Name and Number, press OK
- To access your PTT contact list, simply press and quickly release the PTT key.

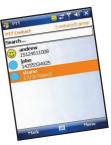

### Turn your AT&T Tilt into a GPS navigation system.

### **Download TeleNav GPS Navigator:**

- 1. Tap on Get TeleNav on the Today screen.
- 2. You will next come to the Download Summary screen. Click the Download button. A progress bar appears.
- 3. Once TeleNav GPS Navigator has downloaded and installed successfully, select Run on the pop-up and press enter.

### Generate a route with TeleNav GPS Navigator:

- 1. From the today screen, tap Start > Programs > TeleNav.
- 2. Enter your desired destination and click the 'Get Route' button.
- 3. TeleNav GPS Navigator will connect to the satellites.

Note: user must be outdoors to establish GPS connection.

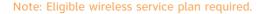

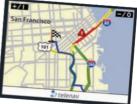

Getting started with Mobile Instant Messaging (IM) is as easy as using it. With Mobile IM, you will enjoy a familiar desktop-like experience for sending IMs to colleagues and friends who use Yahoo!<sup>®</sup> Messenger, AOL<sup>®</sup> Instant Messenger<sup>™</sup>, and Windows Live<sup>™</sup> Messenger.

### To sign on:

- 1. From the Today screen, tap Start > Instant Messaging.
- 2. Tap the icon for your desired IM service.
- 3. Enter your user name and password and tap Sign On.

### You'll be up and running in an instant.

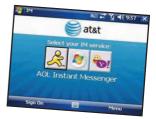

## Downloadable Fun using AT&T Mall

## Customize and personalize your AT&T Tilt with downloadable games, graphics and ring tones.

From the today screen, tap Start > Programs > **AT&T Mall**.

- Browse thousands of ring tones from the classics to today's top performers by going to **Shop Tones**.
- Select **Shop Games** to find games that turn your downtime into fun time.
- Personalize your phone with unique art at Shop Graphics.
- Go to **Shop Multimedia** to find an MMS greeting card that's perfect for the occasion.
- Subscribe to useful applications and cool tools discovered at Shop Applications.

### \*Additional charges may apply for downloadable content.

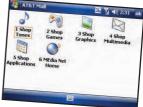

### Accessories

# AT&T has accessories for productivity, convenience and fashion. You can also shop accessories at att.com/WirelessAccessories

- microSD cards—for extra storage for pictures, music and video, will support up to 4GB.
- Vehicle power adapter—to keep your phone always charged.
- Bluetooth headset—for handsfree voice calls, so you can check an email while you're on a call.

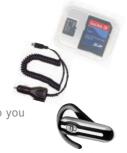

Yahoo! and Earthlink are the trademarks of their registered owners. Microsoft, ActiveSync, the Windows logo and Windows Media are either registered trademarks or trademarks of Microsoft Corporation in the United States and/or other countries. All other brands, product names, company names, trademarks and service marks are used to identify products or services of their respective owners. © 2007 AT&T Knowledge Ventures. All rights reserved. AT&T and the AT&T logo are trademarks of AT&T Knowledge Ventures.

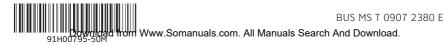

Free Manuals Download Website <u>http://myh66.com</u> <u>http://usermanuals.us</u> <u>http://www.somanuals.com</u> <u>http://www.4manuals.cc</u> <u>http://www.4manuals.cc</u> <u>http://www.4manuals.cc</u> <u>http://www.4manuals.com</u> <u>http://www.404manual.com</u> <u>http://www.luxmanual.com</u> <u>http://aubethermostatmanual.com</u> Golf course search by state

http://golfingnear.com Email search by domain

http://emailbydomain.com Auto manuals search

http://auto.somanuals.com TV manuals search

http://tv.somanuals.com